# AMALL - КЛИЕНТСКИЙ СЕРВИС ДЛЯ САМОСТОЯТЕЛЬНОЙ РАСЦЕНКИ **ОБОРУДОВАНИЯ**

# ИНСТРУКЦИЯ ПОЛЬЗОВАТЕЛЯ

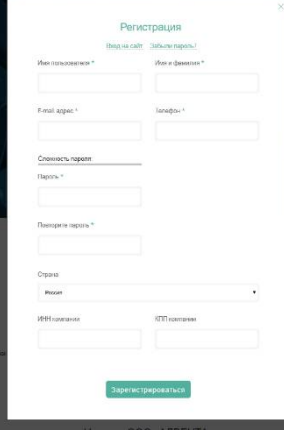

### 1. Регистрация аккаунта.

Регистрация доступна юридическим и физическим лицам в РФ, а также организациям в Республике Казахстан. Для начала регистрации необходимо перейти по ссылке в правом верхнем углу сайта «Войти на сайт» и выбрать раздел «Регистрация»

Первый зарегистрированный пользователь от организации получает права администратора, а именно – получает возможность добавлять новых пользователей системы AMALL.

#### ВАЖНО:

 Если вы являетесь действующим партнером нашей компании, то при введении ИНН и КПП вам будут предложены реквизиты вашей компании, имеющиеся у нас в системе 1С. Если все данные верны, продолжайте регистрацию. Для корректировки указанных данных необходимо связаться с ведущим менеджером.

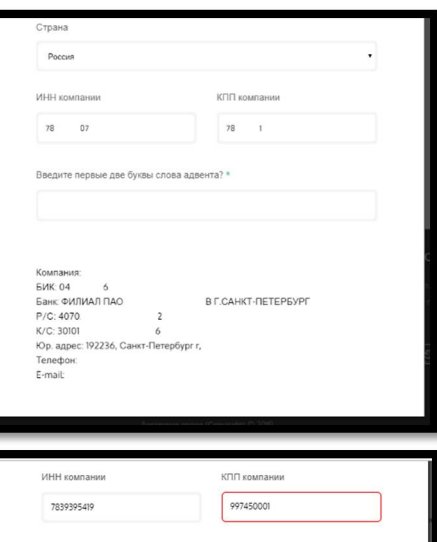

- Если вы не являетесь действующим партнером, то необходимо заполнить реквизиты организации.
- Если кто-то из ваших коллег уже зарегистрировался в системе AMALL и получил права администратора, вам будут предоставлены его данные. Просьба обратиться к администратору системы для добавления пользователя. (см. пункт **10** инструкции)

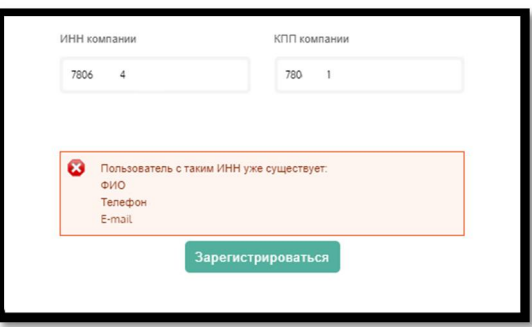

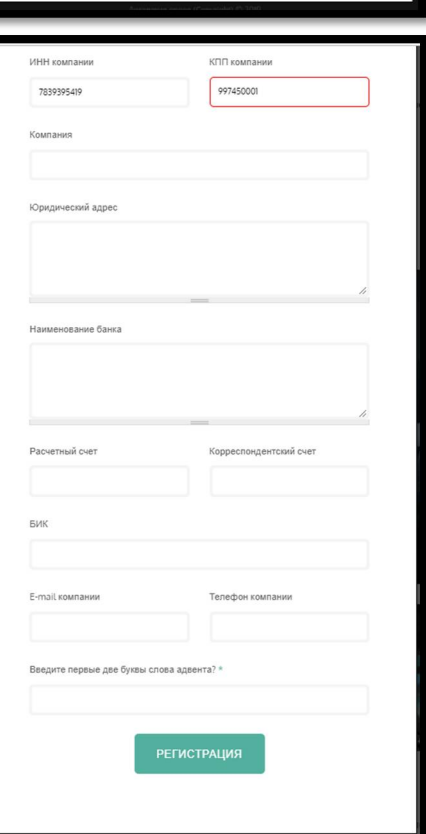

В случае успешной регистрации система должна перемесить вас в систему AMALL. И отправить на вашу почту приветственное письмо.

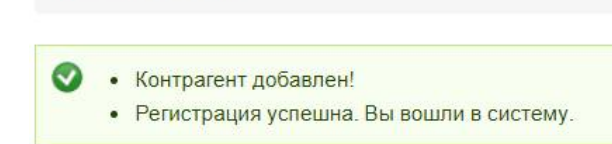

## 2.Получение индивидуальных скидок.

Главная » Корзина

Для оперативного получения индивидуальных скидок Вам необходимо связаться с нами, либо

- написать запрос на почту info@adventa.su с просьбой подключить скидки для пользования системой
- позвонить по городскому номеру +7(812)677-39-55 и сообщить оператору, что вы новый пользователь системы AMALL и вам необходимо подключить скидки.

Процесс установки скидок занимает приблизительно 2-3 минуты.

После установки скидок они будут отображаться в таблице «Корзины» в графе «Скидка клиента»

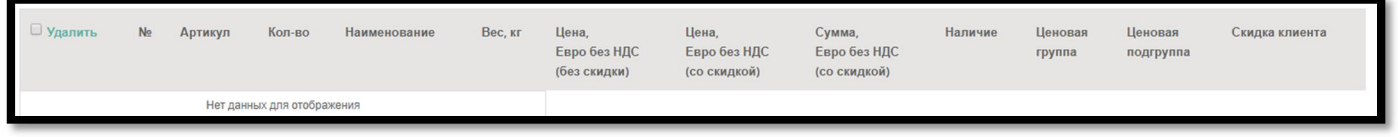

# 3. Работа с сервисом

Для работы с сервисом необходимо заполнить поле ввода заказных артикулов и нажать кнопку «Искать».

Данные можно копировать из таблицы Excel, где в одном столбике артикул, во втором его количество.

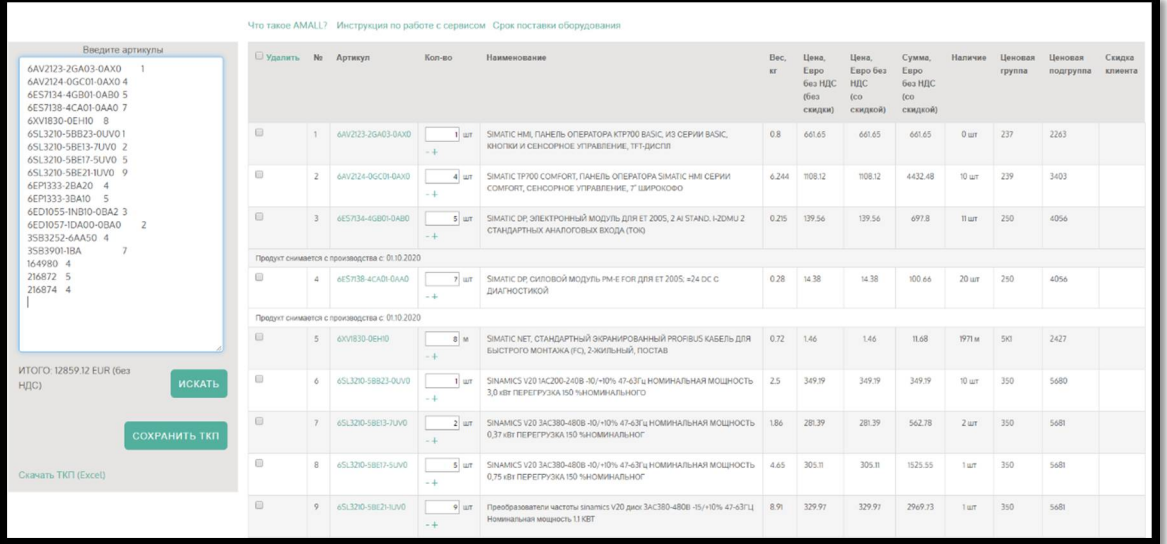

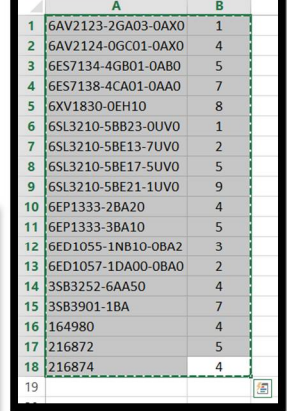

После загрузки спецификации в таблице отображаются данные:

- Наименование запрошенного оборудования
- стоимость без учета скидки (листовая стоимость оборудования)
- стоимость с учетом вашей скидки
- информация о наличии данного оборудования на складе АДВЕНТЫ,
- вес оборудования

# 4. Выгрузка данных в Excel.

#### Для выгрузки необходимо нажать ссылку «Скачать ТКП excel» под полем ввода артикулов.

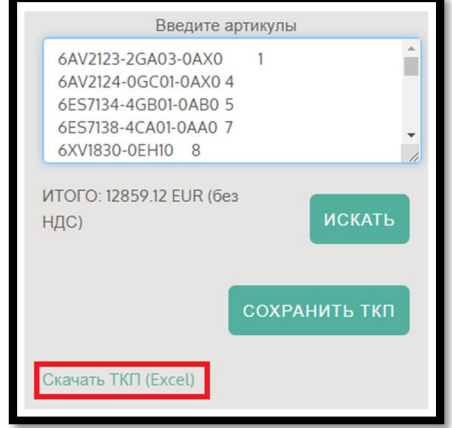

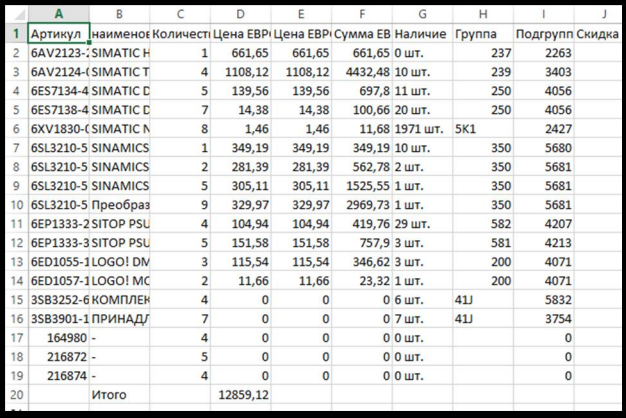

# 5. Сохранение ТКП.

Данная функция дает возможность сохранить бюджетную оценку, откорректировать ее перед непосредственным размещением заказа.

После перехода по ссылке Сохранить ТКП, вы можете оставить комментарий для ведущего менеджера (необязательно).

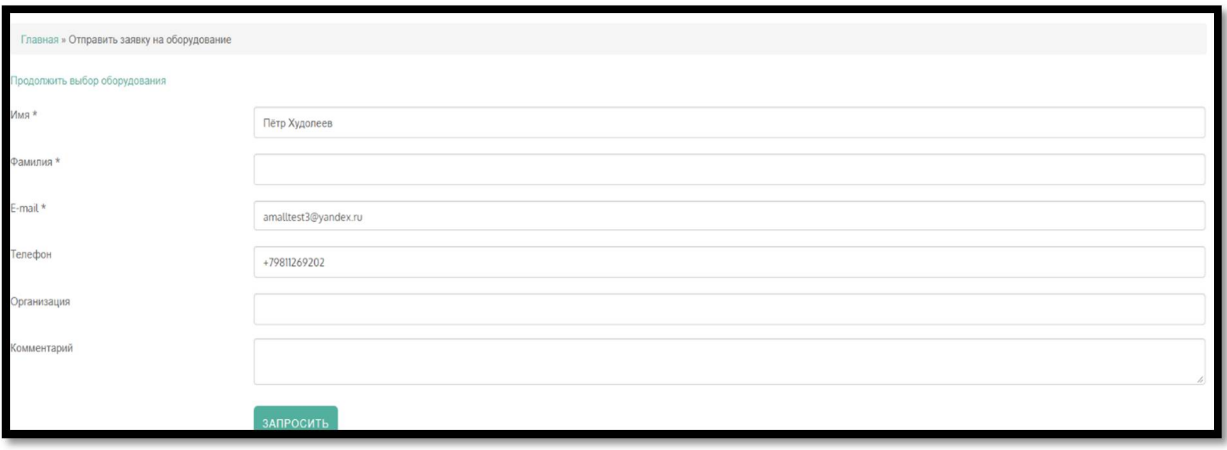

Далее ТКП перемещается в раздел «Мои закалы» в учетной записи.

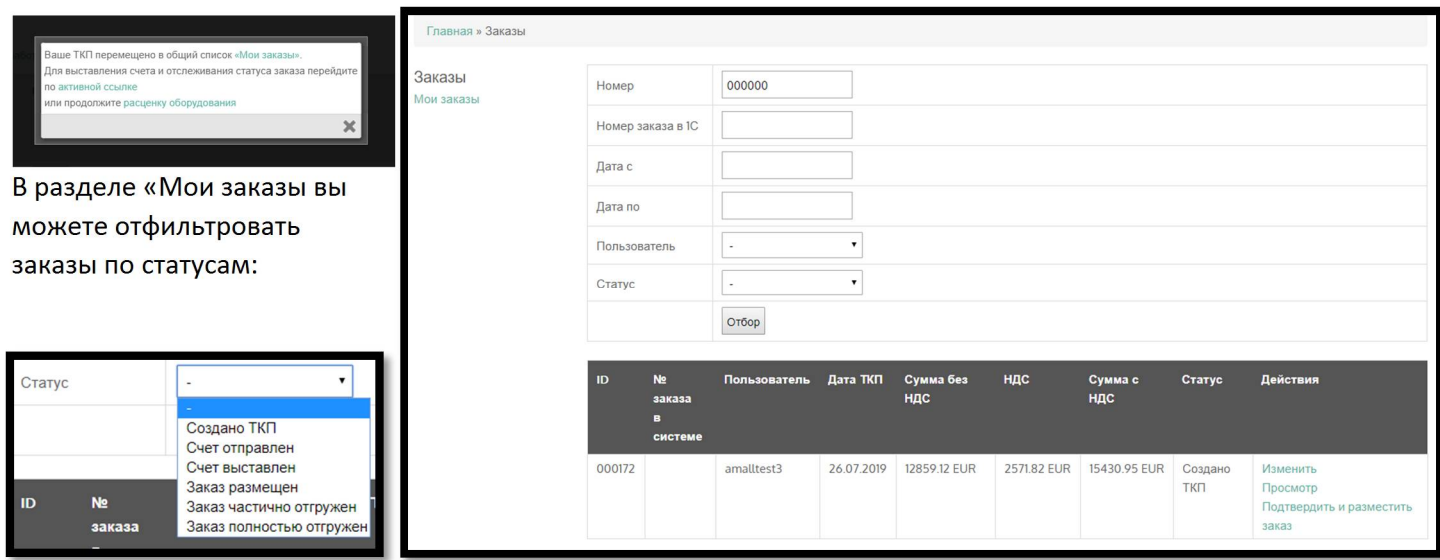

## 6. Размещение заказа.

Размещение заказа происходит в автоматическом режиме. Вам предоставляется возможность выбрать валюту счета EUR/RUB. Курс валюты пересчитывается по ЦБ на день запроса.

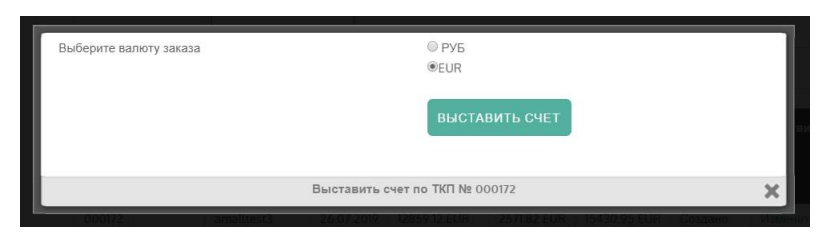

После выбора валюты и подтверждения к размещения данные обрабатываются для выставления счета

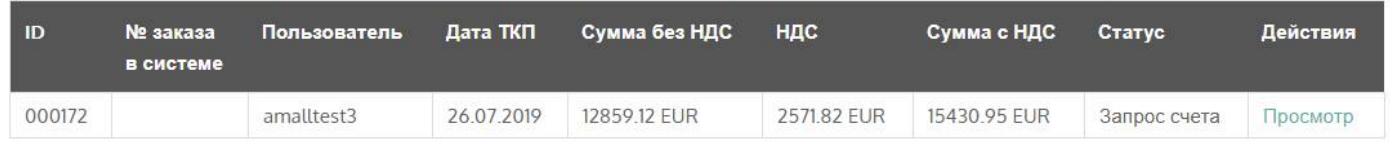

Счет будет доступен к скачиванию из журнала «Мои заказы» в течение 3-5 минут.

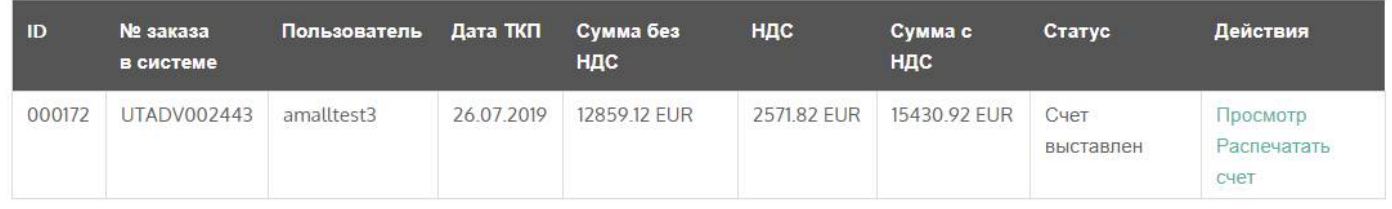

При нажатии «Распечатать счет» cчет будет выведен в отдельное окно, где вы его можете сохранить или распечатать.

# 7.Отслеживание статуса заказов.

После подтверждения заказа вы можете просмотреть спецификацию заказа, нажав «Просмотр»

В данной спецификации доступна информация по движению оборудования по заказу, а именно:

- Количество размещенного оборудования.
- Что из размещенного оборудования поступило на склад и готово к отгрузке
- Дату планируемой поставки оборудования.

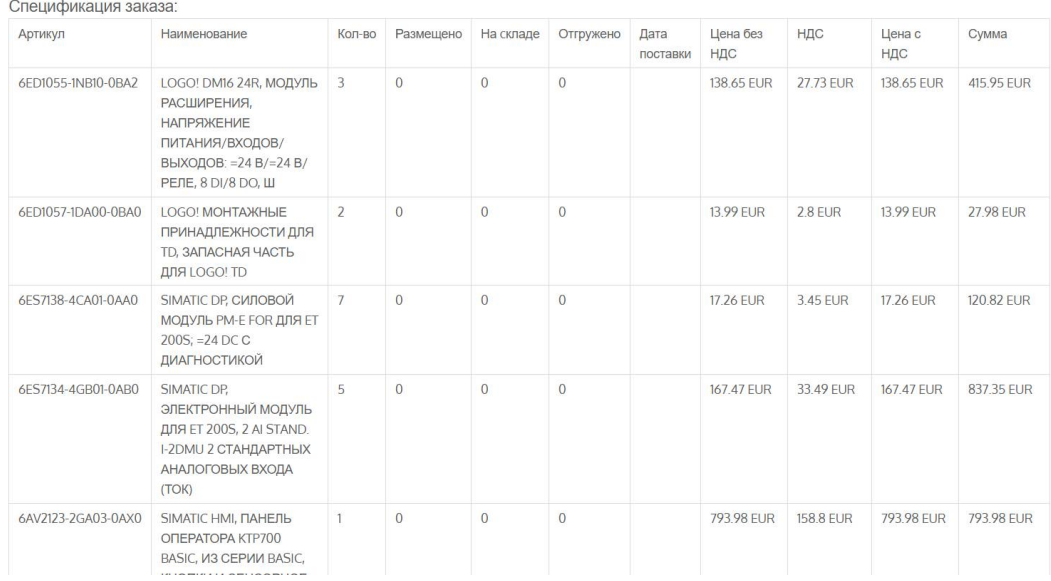

#### Данные обновляются каждые 2 минуты.

# 8.Отгрузка оборудования.

#### Получение отгрузочных документов.

Для проведения реализации оборудования Вам необходимо связаться с ответственным менеджером, указать номер заказа 1С (указан в таблице заказов UTADV00xxxxx) и заказать частичную или полную отгрузку, уточнив условия доставки или самовывоза.

После проведения менеджером реализации в меню «Мои заказы» появится возможность скачать УПД.

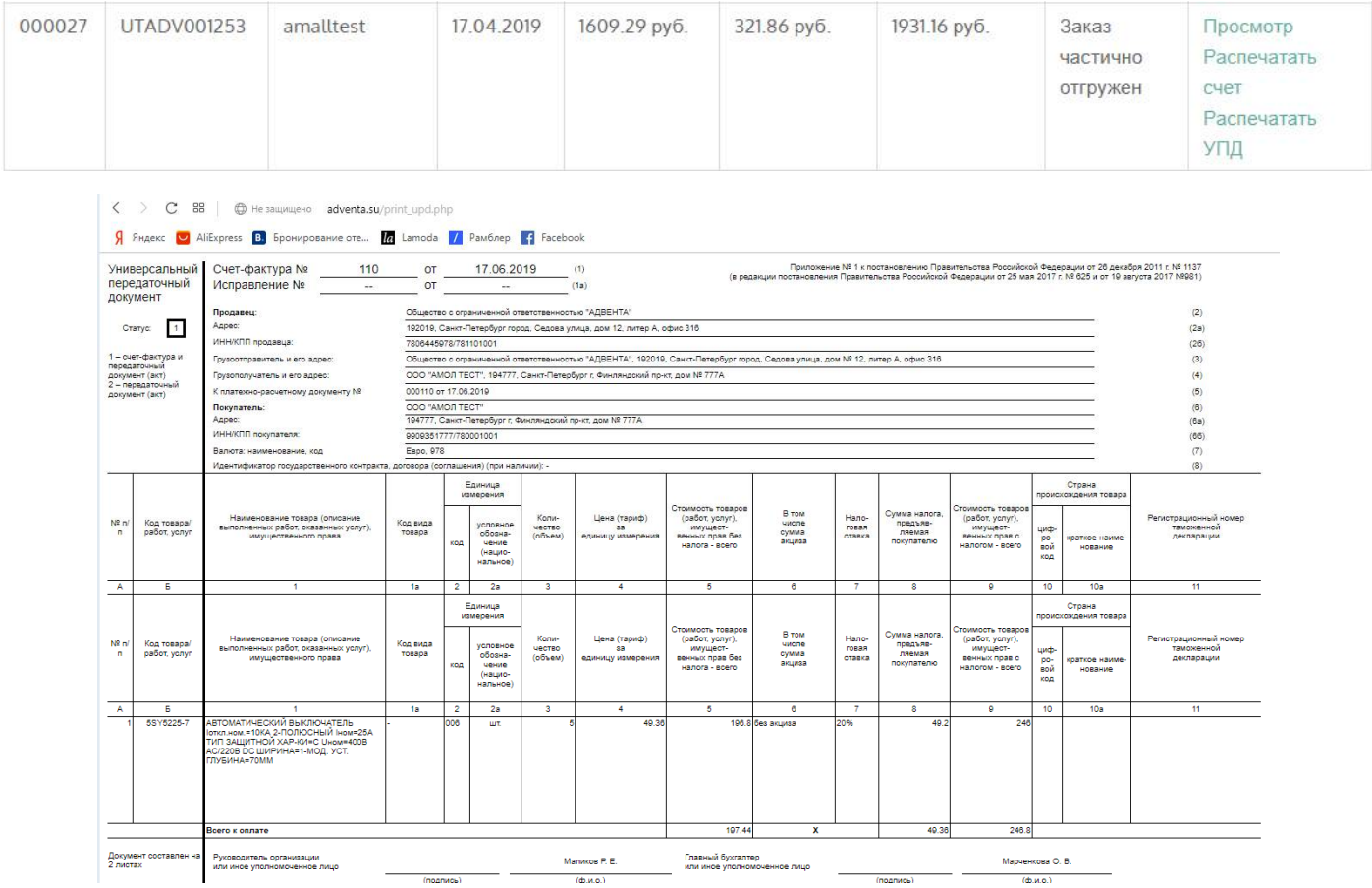

Также, если вы пользуетесь системой электронного документооборота «ДИАДОК», просьба сообщить нам об этом. Есть возможность автоматически выгружать документы по заказам в данную систему.

# 9.Отслеживание заказов, размещенных вашим ответственным менеджером вручную.

Для отслеживания статуса заказов, размещенных вашим менеджером в 1С, необходимо любым удобным для Вас способом связаться с ним и попросить зарегистрировать указанный заказ к выгрузке в систему AMALL.

Данная процедура занимает 1-2 минуты. Заказ будет отображается в общей таблице всех заказов.

### 10. Добавление нового пользователя системы.

Для добавления нового пользователя необходимо перейти в «Учетную запись».

Ссылка в правом верхнем углу сайта.

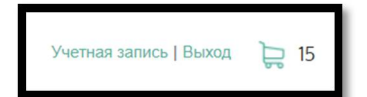

В Меню выбрать пункт «Добавить пользователя», ввести и подтвердить данные.

На указанный E-mail поступит письмо с указанием дальнейших действий по регистрации.

Для добавленного пользователя сохраняются все ранее согласованные с Вами условия и скидки.

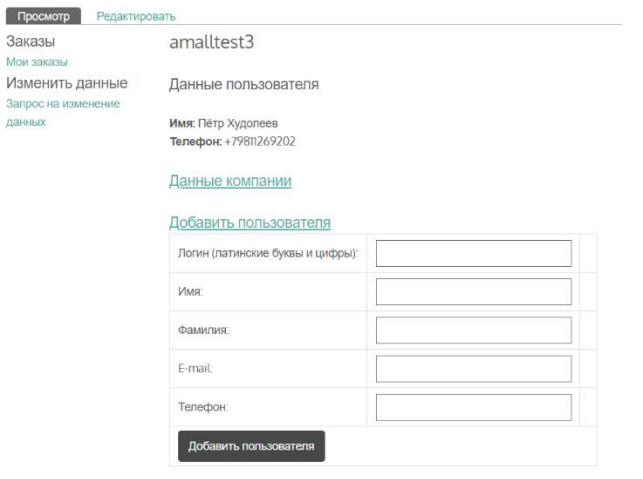